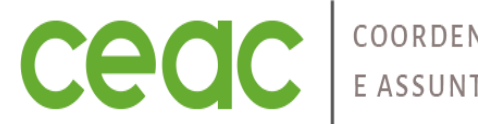

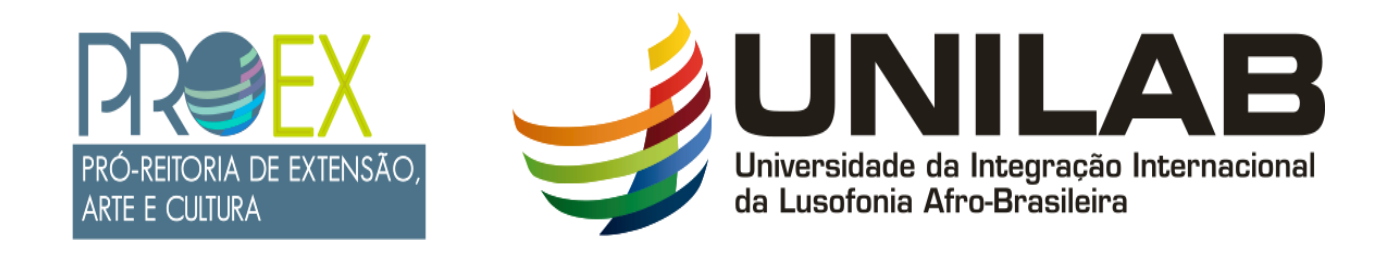

## TUTORIAL PARA SUBMISSÃO DE PROJETOS PIBEAC 2024

**SETEMBRO 2023**

## FLUXO DO PROCESSO DE SUBMISSÃO DA PROPOSTA

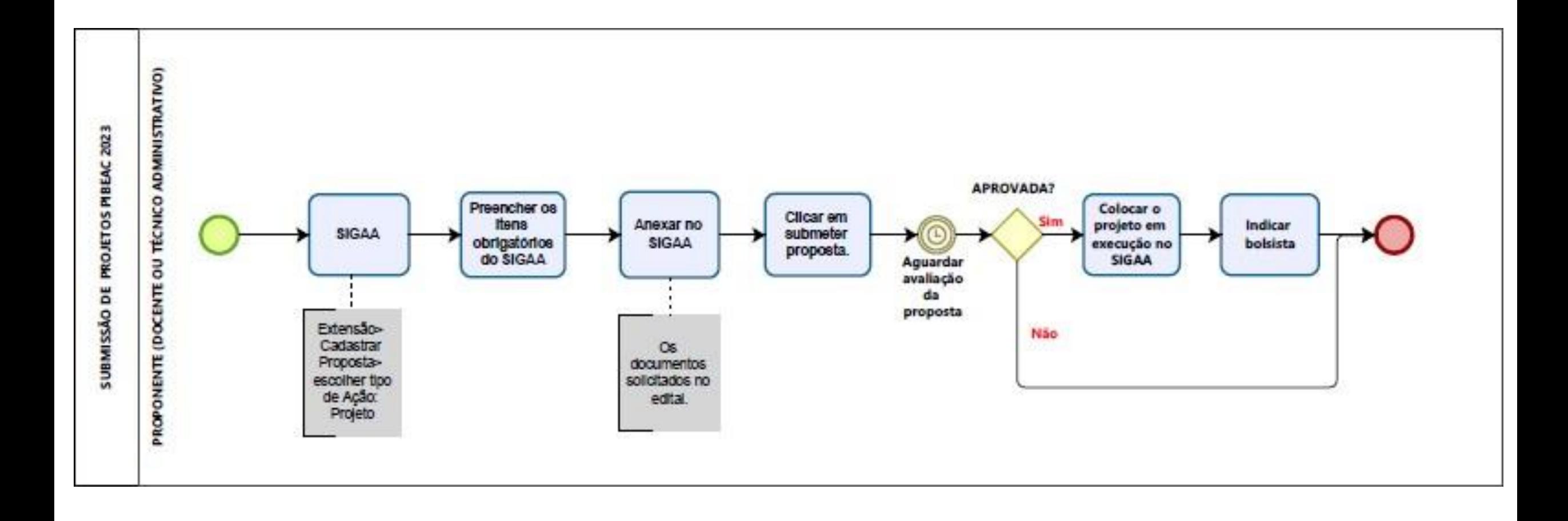

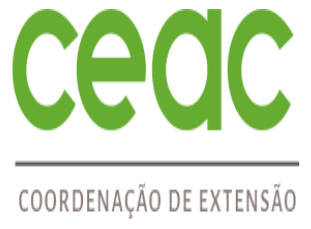

E ASSUNTOS COMUNITÁRIOS

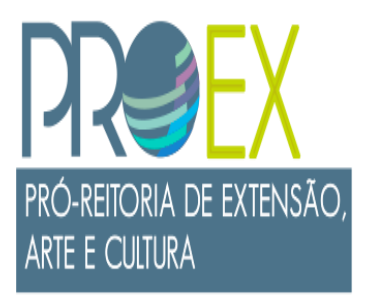

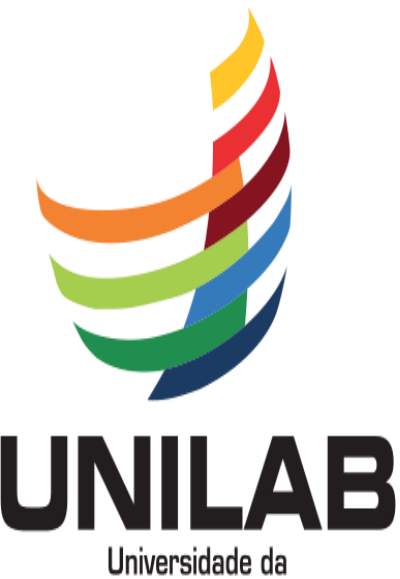

Integração Internacional da Lusofonia Afro-Brasileira

## CRONOGRAMA - ITEM IV DO EDITAL PIBEAC 2024

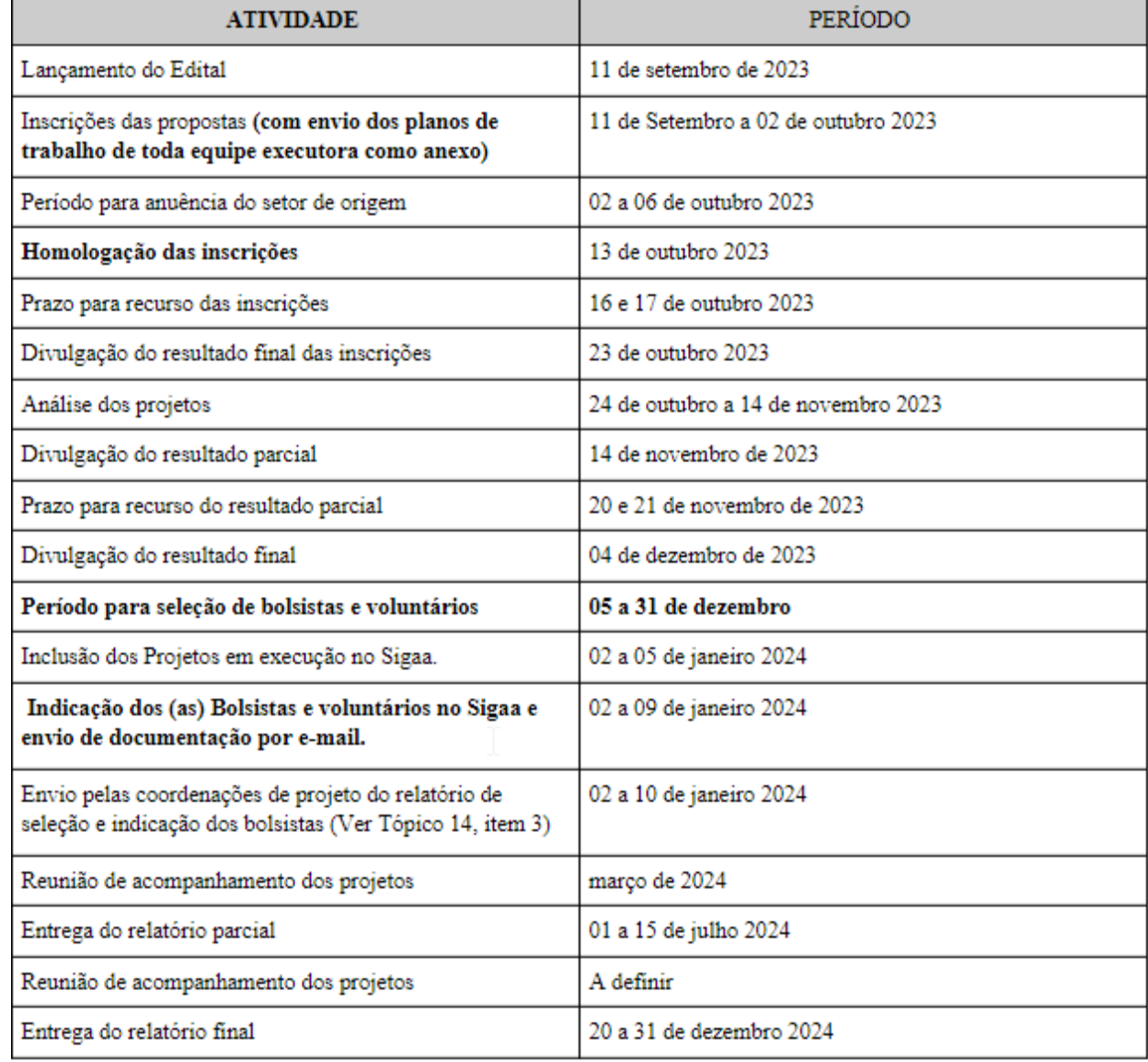

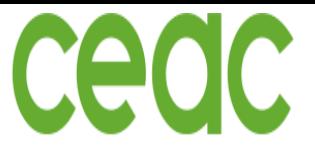

PRÓ-REITORIA DE EXTENSÃO,

ARTE E CULTURA

Universidade da Integração Internacional da Lusofonia Afro-Brasileira

### PROCESSO DE ENVIO DA PROPOSTA – Dados Gerais do Projeto

- ✓ O (A) proponente do projeto (docente ou técnico (a) administrativo (a)) deverá iniciar o processo no SIGAA pelo caminho: *Extensão > Cadastrar Proposta > Escolher tipode ação: Projeto.*
- $\checkmark$  No SIGAA um formulário irá abrir para preenchimento, os itens que possuem (\*) são obrigatórios.

IMPORTANTE: Preencha no campo Ano: **2024**e no campo Período de Realização: **02/01/2024 a 31/12/2024**, conforme indicado abaixo.

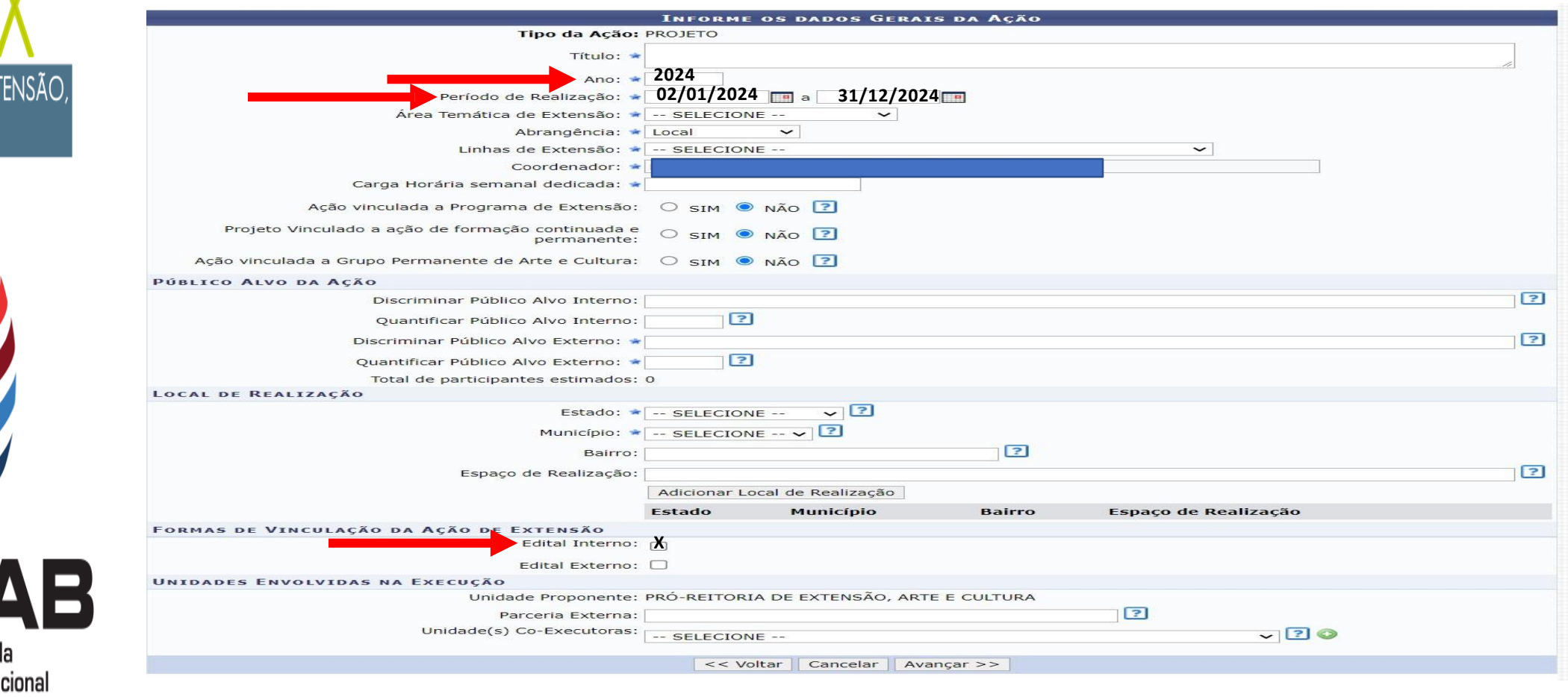

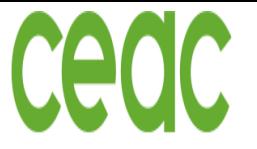

## PROCESSO DE ENVIO DA PROPOSTA – Escolha do Edital e Eixo

COORDENAÇÃO DE EXTENSÃO E ASSUNTOS COMUNITÁRIOS

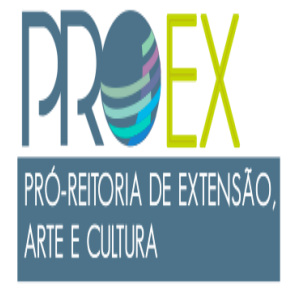

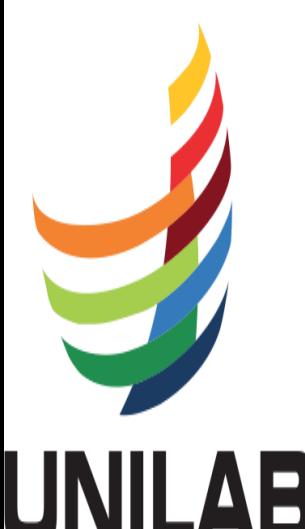

Universidade da Integração Internacional da Lusofonia Afro-Brasileira Selecione a opção de Edital Interno. Nele irão aparecer opções dos Editais abertos.

É muito importante que o (a) proponente selecione o Edital PIBEAC e o Eixo correto ao qual irá concorrer: Eixo 1 – Ampla concorrência Eixo 2 – Línguas e Comunicação Eixo 3 – Arte e Cultura Eixo 4 – Políticas Afirmativas

Após preencher todos os itens dos dados gerais do projeto. Clicar em Avançar

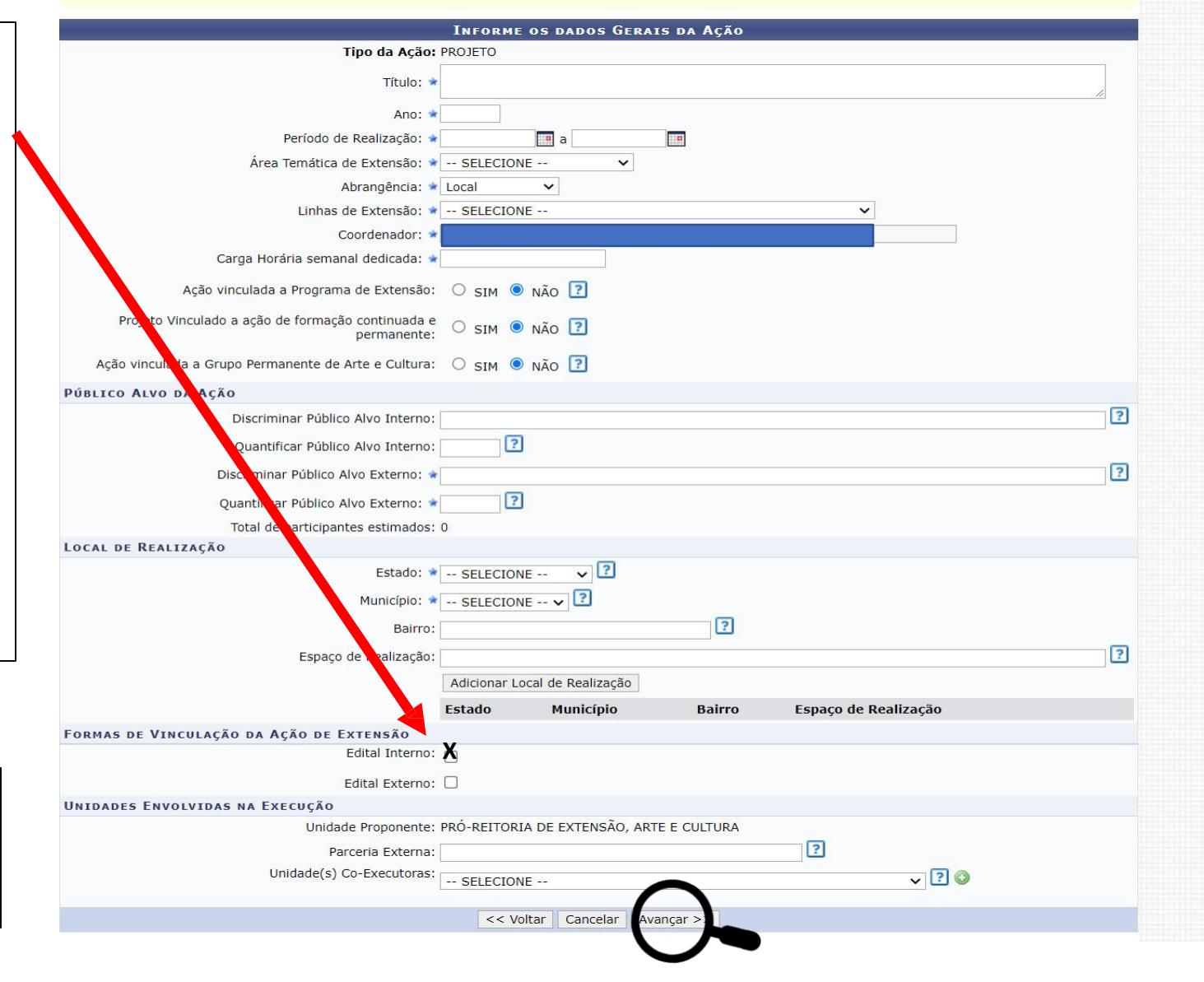

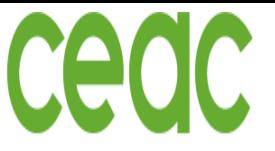

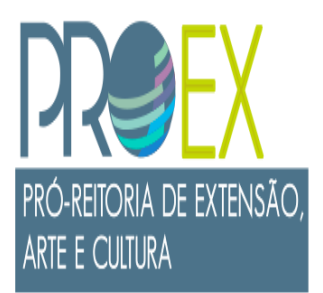

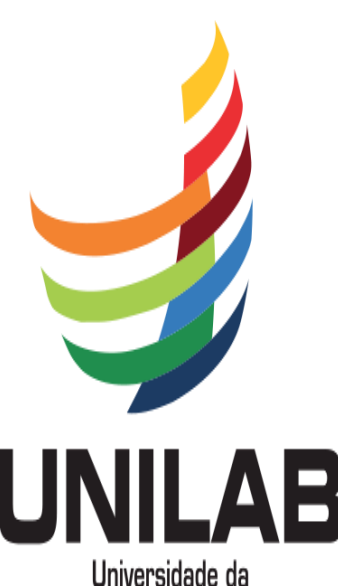

Integração Internacional da Lusofonia Afro-Brasileira

## PROCESSO DE ENVIO DA PROPOSTA – Informações do Projeto

- ✓ Ao avançar, uma nova janela abrirá para inserir asinformações do projeto
- ✓ O (A) proponente precisa preencher todas as Abas (Resumo, Referenciais Teóricos, Justificativa, Objetivos Gerais, Metodologia, Resultados esperados e referências).
- $\checkmark$  Preenchidas e verificadas as abas acima citadas o/a proponente deve clicar em Avançar.

#### EXTENSÃO > DADOS ADICIONAIS DO PROGRAMA

1. Dados gerais da ação 2. Dados do projeto 3. Membros da equipe da ação 4. Equipe Executora - Objetivos e Descrição das Atividades. Nesta tela devem ser informados os dados adicionais de uma Ação. 5. Orçamento detalhado 6. Orçamento consolidado 7. Anexar arquivos 8. Anexar fotos

9. Resumo da ação

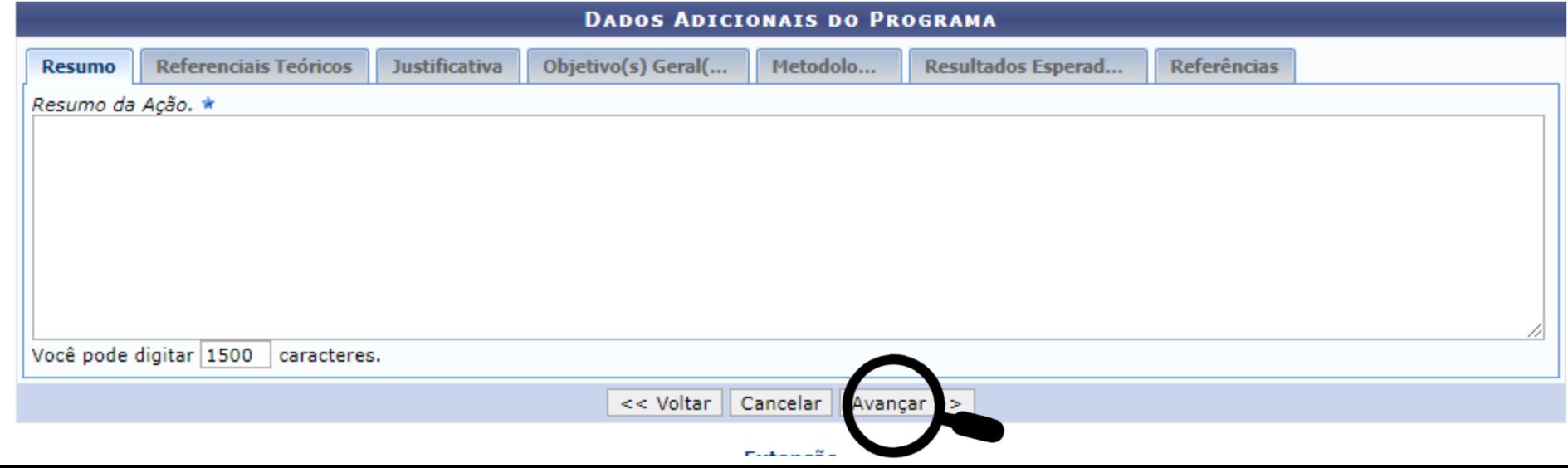

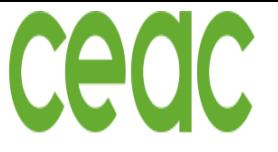

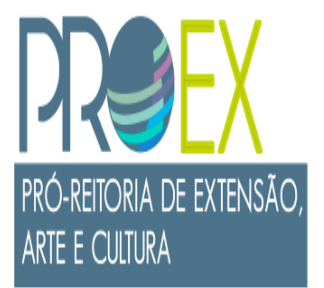

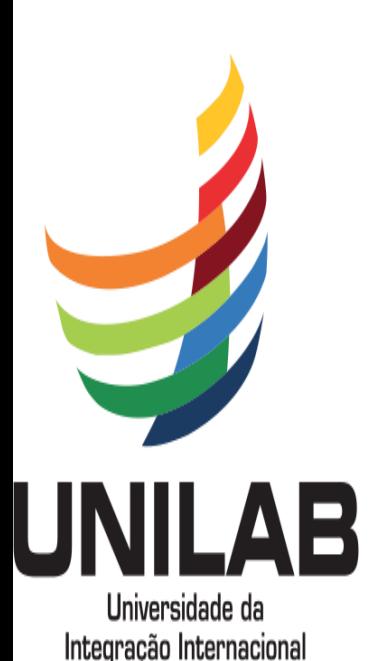

da Lusofonia Afro-Brasileira

## PROCESSO DE ENVIO DA PROPOSTA -Inserir Membro Interno da Equipe

✓ Uma nova aba irá abrir para informação da equipe do projeto, neste momento só devem ser indicados os membros colaboradores do projeto, pois os nomes dos bolsistas e voluntários somente podem ser indicados APÓS o projeto entrar em execução no SIGAA.

- $\checkmark$  Para a inclusão de um membro da equipe Interno à UNILAB (docente ou técnica/o), basta o (a) proponente escrever o nome da pessoa e a função que ela terá no projeto. Ao começar a escrever o nome do membro interno, o sistema já reconhecerá automaticamente o membro.
- ✓ Após preencher o nome e a função, clicar em adicionar membro (essa ação é feita para todos os membros).
- ✓ Só pode clicar em Avançar após inserir todos os membros da equipe que precisa agregar ao projeto.
- ✓ Bolsistas e voluntários não poderão ser inseridos neste momento inicial ainda.

#### **INFORMAR MEMBROS DA EQUIPE DA AÇÃO DE EXTENSÃO**

Selecione a categoria do membro para realizar a busca de acordo com os critérios específicos

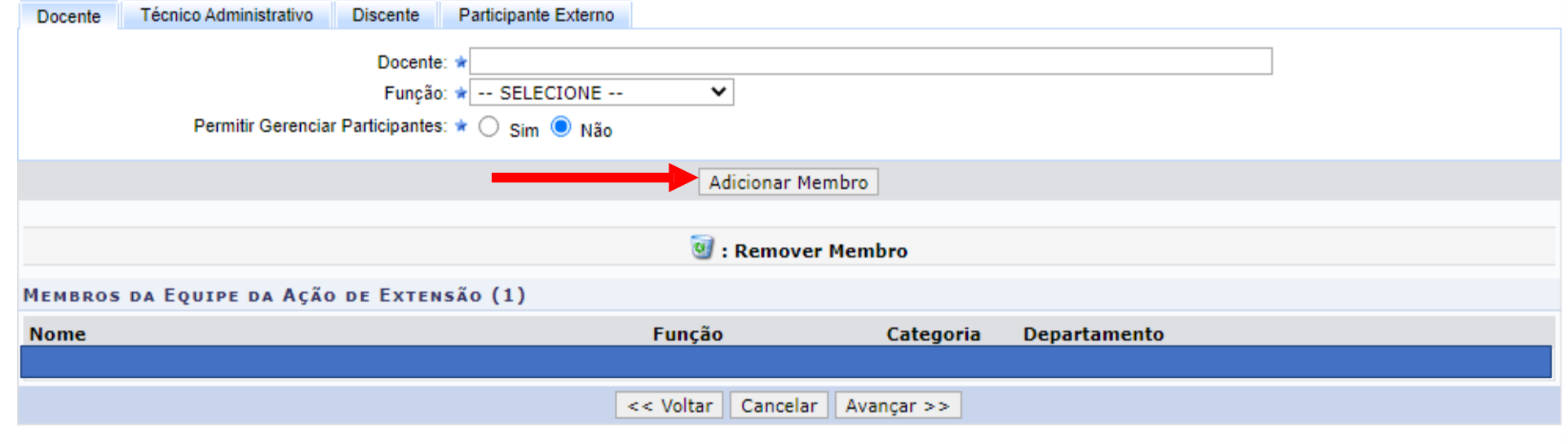

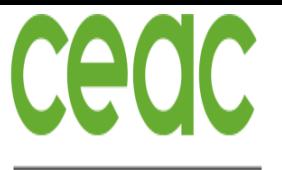

PRÓ-REITORIA DE EXTENSÃO,

ARTE E CULTURA

Universidade da Integração Internacional da Lusofonia Afro-Brasileira

- PROCESSO DE ENVIO DA PROPOSTA Inserir Membro Externo da Equipe
- ✓ Para a inclusão de um membro da equipe Externo à UNILAB, a (o) proponente precisa solicitar o nome completo, CPF (exceto para estrangeiro) e a instituição de origem do membro externo, conforme quadro abaixo.
- $\checkmark$  Após preencher o nome, os dados solicitados e a função, clicar em adicionar membro.
- $\checkmark$  Após todos os membros da equipe (internos e externos) cadastrados, clicar em Avançar

#### **INFORMAR MEMBROS DA EQUIPE DA AÇÃO DE EXTENSÃO**

Selecione a categoria do membro para realizar a busca de acordo com os critérios específicos

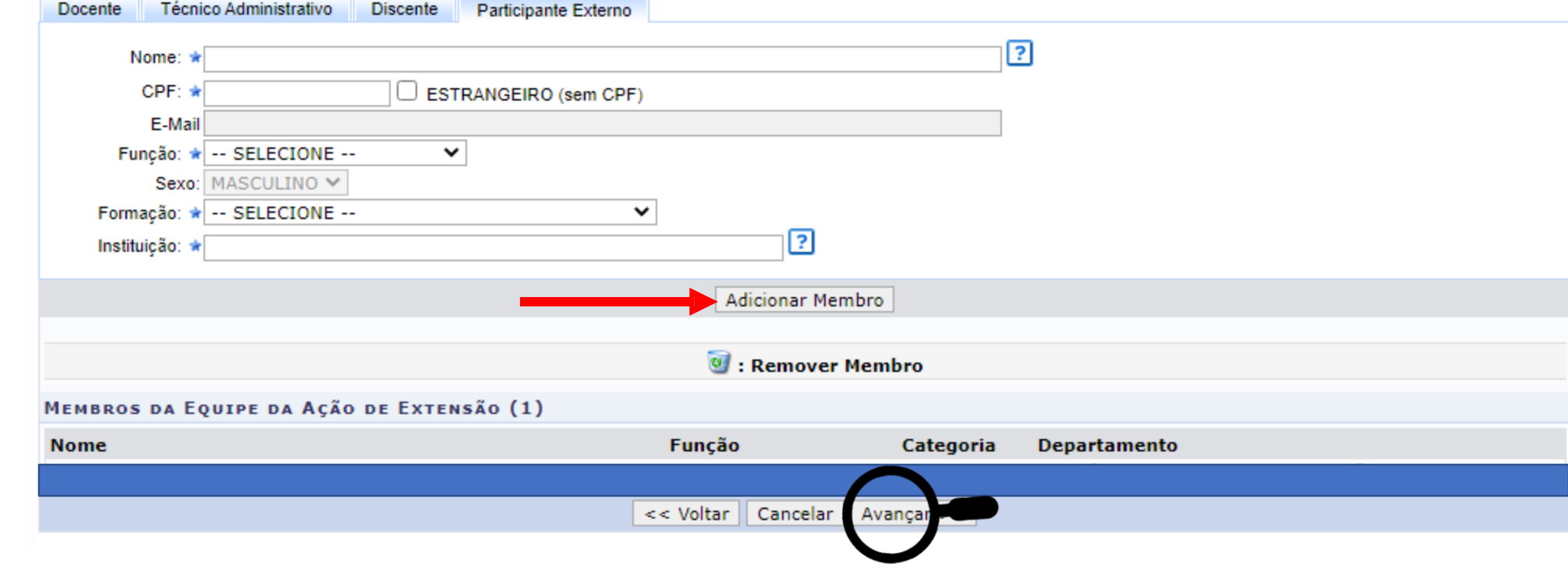

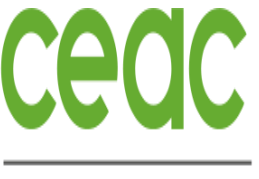

## PROCESSO DE ENVIO DA PROPOSTA – Cadastrar Objetivo

COORDENAÇÃO DE EXTENSÃO E ASSUNTOS COMUNITÁRIOS

- ✓ Ao avançar, abrirá uma nova janela como mostra a imagem abaixo.
- $\checkmark$  O (A) proponente deverá clicar em Cadastrar Objetivo.

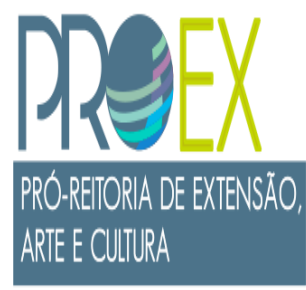

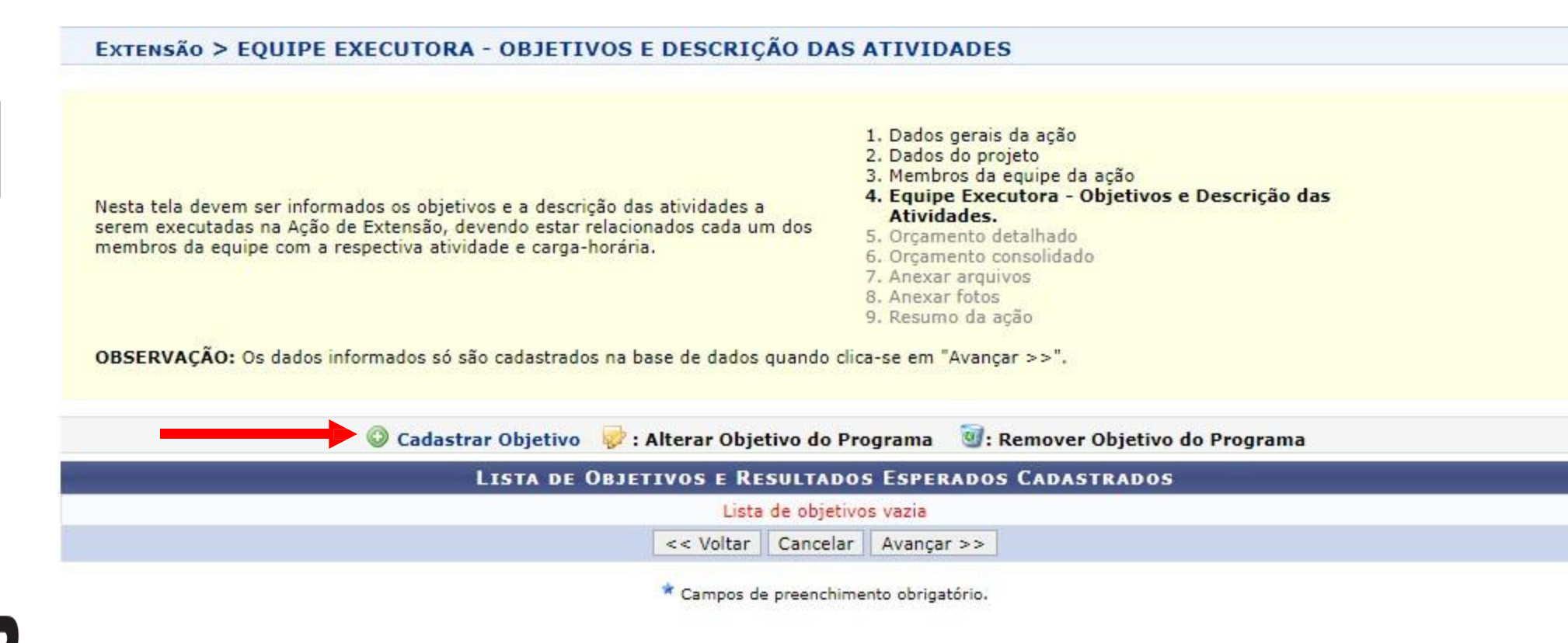

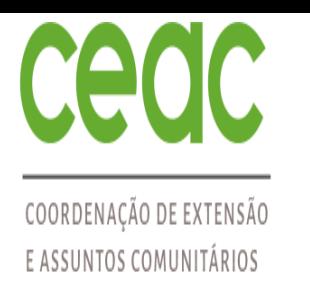

## **PRÓ-REITORIA DE EXTENSÃO. ARTE E CULTURA**

## PROCESSO DE ENVIO DA PROPOSTA – Adicionar Atividade

#### **ATENÇÃO ESPECIAL PARAESSA ETAPA.**

- ✓ Ao clicar em Adicionar Atividade, abrirá uma nova janela para a inserção das informações de cada atividade, indicando o período de execução, membro responsável e carga horária.
- ✓ Descreva uma atividade que será realizada no projeto, coloque a carga horária dessa atividade, o período que a atividade irá ocorrer, selecione o membro da equipe que ficará responsável por essa atividade e clique em adicionar membro. Caso deseje colocar mais de um membro da equipe na mesma atividade basta repetir essa etapa para o número de membros que desejar inserir.
- ✓ IMPORTANTE lembrar que somente após a inserção de todos os membros responsáveis por uma atividade é que o (a) proponente poderá clicar em Adicionar Atividade.

#### EXTENSÃO > ATIVIDADE VINCULADA AO OBJETIVO

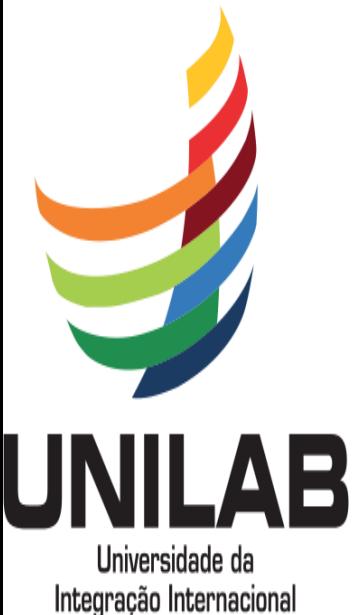

da Lusofonia Afro-Brasileira

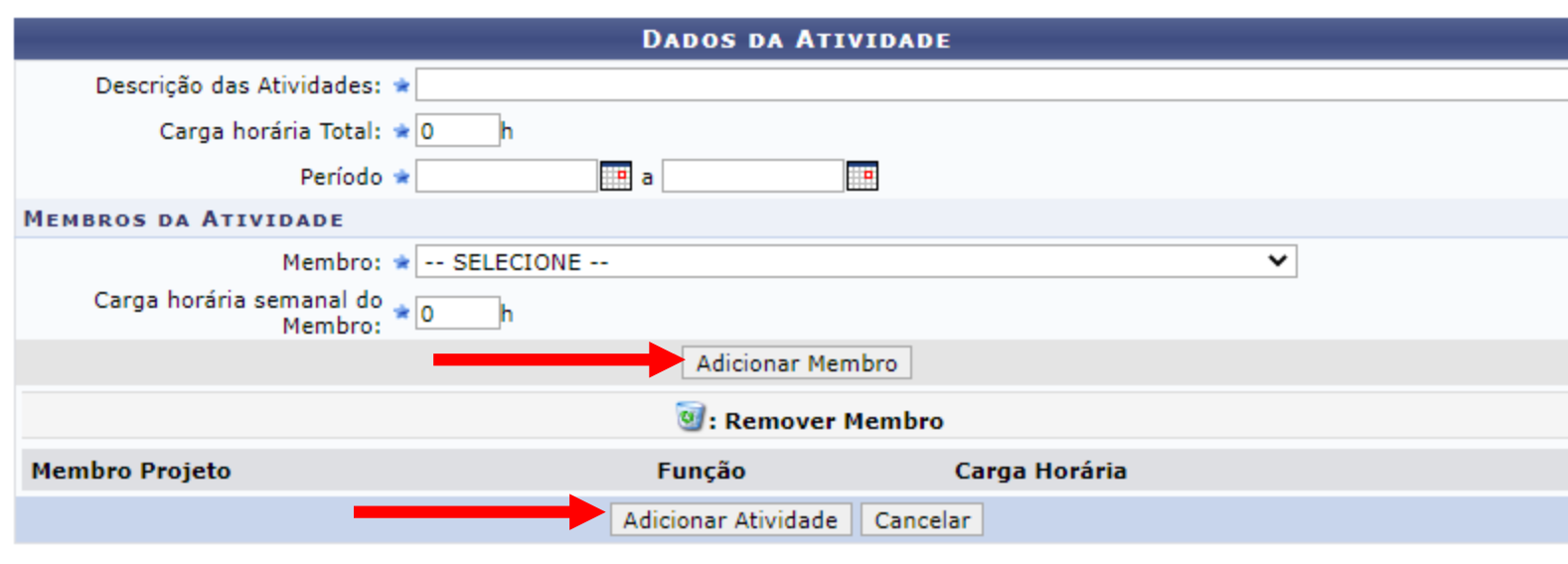

\* Campos de preenchimento obrigatório.

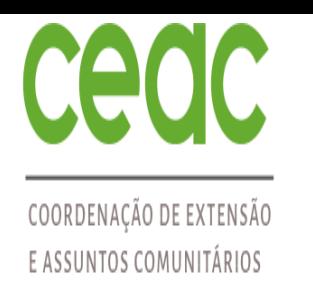

pró-reitoria de extensão,

**ARTE E CULTURA** 

## PROCESSO DE ENVIO DA PROPOSTA – Adicionar Objetivo

#### **ATENÇÃO ESPECIAL PARA ESTA ETAPA .**

- $\checkmark$  Etapa de inserir os objetivos e vincular as atividades específicas de cada objetivo e a equipe responsável.
- ➢ Primeiro passo: escreva o objetivo ou um dos objetivos da Proposta.

(docente e/ou técnico-administrativo), o período de execução e a carga horária dedicada. \*

➢ Segundo passo: clica em Adicionar Atividade

#### EXTENSÃO > OBJETIVO DO PROJETO

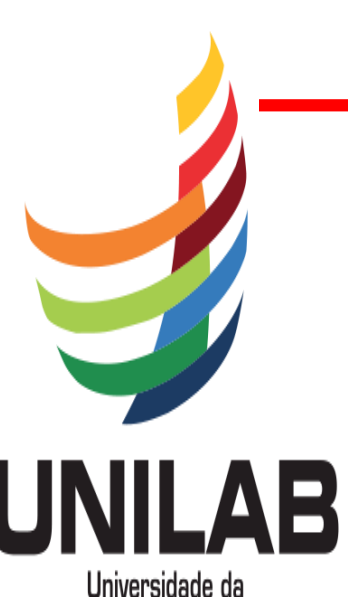

Integração Internacional da Lusofonia Afro-Brasileira

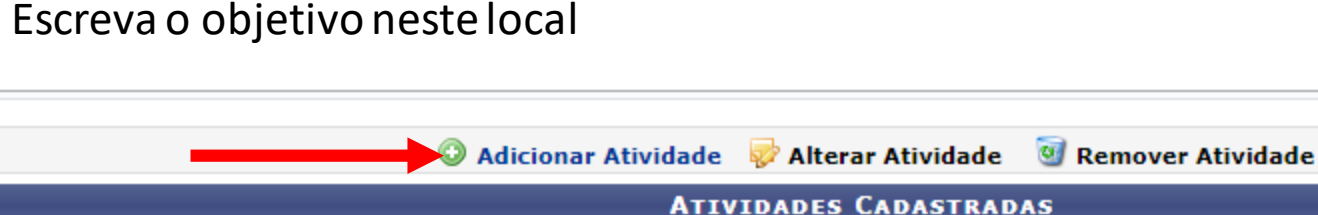

Gravar Objetivo | Cancelar

**OBJETIVO DO PROJETO** 

Objetivo - Criar um objetivo por vez e em cada objetivo criado devem ser adicionadas as atividades vinculadas, indicando o membro responsável da equipe executora

\* Campos de preenchimento obrigatório.

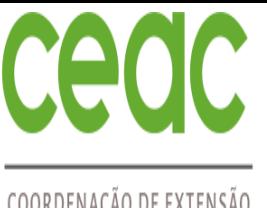

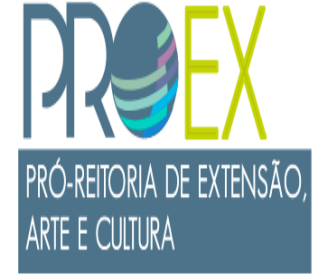

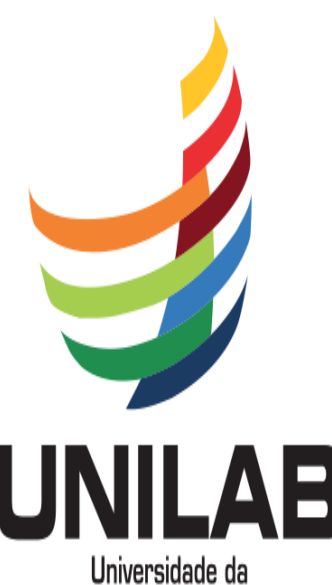

PROCESSO DE ENVIO DA PROPOSTA – Consolidar Objetivo

#### **ATENÇÃO ESPECIAL PARAESSA ETAPA**.

- ✓ Após a atividade adicionada, abrirá uma nova janela, na qual o (a) proponente poderá adicionar uma nova atividade àquele objetivo ou gravar o objetivo e seguir o processo.
- ✓ Para consolidar o objetivo e seguir o processo, clicar em Gravar Objetivo.

#### EXTENSÃO > OBJETIVO DO PROJETO

#### **OBJETIVO DO PROJETO**

Objetivo - Criar um objetivo por vez e em cada objetivo criado devem ser adicionadas as atividades vinculadas, indicando o membro responsável da equipe executora (docente e/ou técnico-administrativo), o período de execução e a carga horária dedicada. \* 999999999999999

> <sup>o</sup> Remover Atividade Alterar Atividade Alterar Atividade

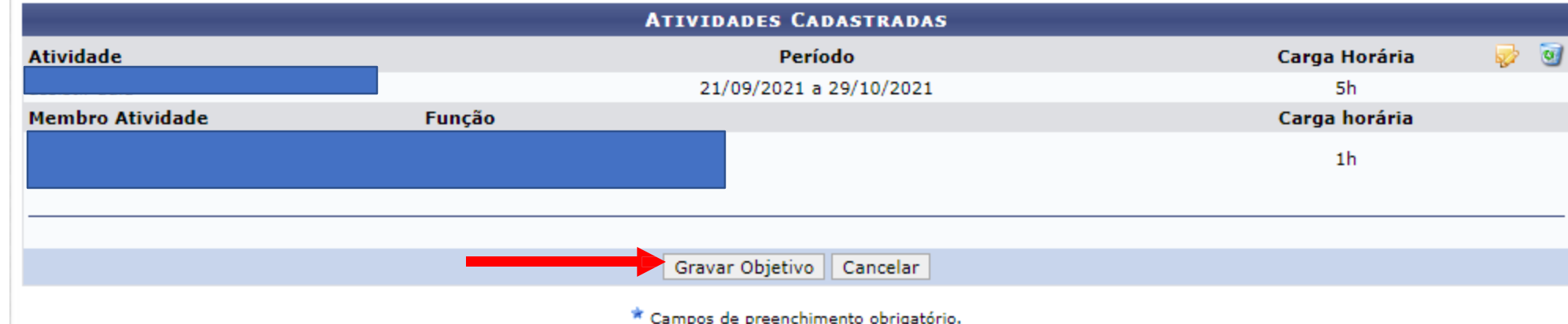

Integração Internacional da Lusofonia Afro-Brasileira

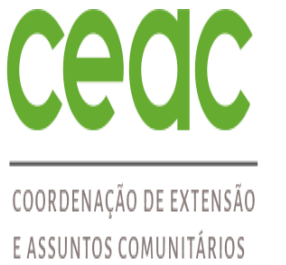

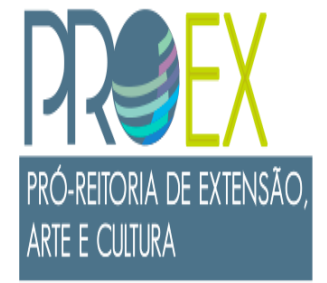

## PROCESSO DE ENVIO DA PROPOSTA – Objetivo e Atividade Consolidadas

#### **ATENÇÃO ESPECIAL PARAESSA ETAPA**.

- $\checkmark$  Ao clicar em Gravar Objetivo, abrirá uma nova janela, na qual a (o) proponente poderá observar o objetivo cadastrado e a (as) atividade (s) correspondentes, bem como o (s) responsável (eis) pelas atividades.
- ✓ Aqui a (o) proponente poderá cadastrar outro objetivo ou clicar em avançar e seguir com o processo.
- ✓ IMPORTANTE o sistema SIGAA somente dará continuidade ao processo após todos os membros cadastrados na equipe estiverem responsáveis por uma ou mais atividades, incluindo o coordenador da proposta.

OBSERVAÇÃO: Os dados informados só são cadastrados na base de dados quando clica-se em "Avançar >>".

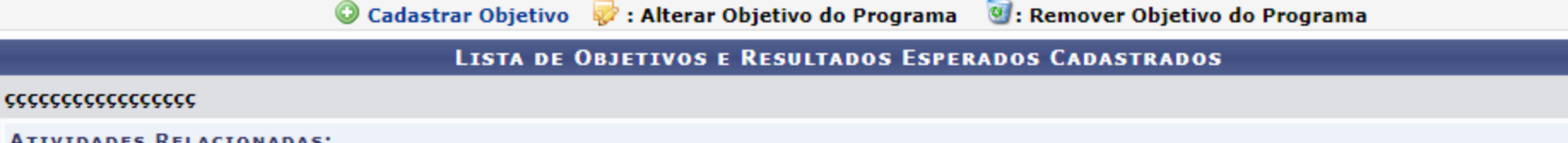

 $\omega$   $\omega$ 

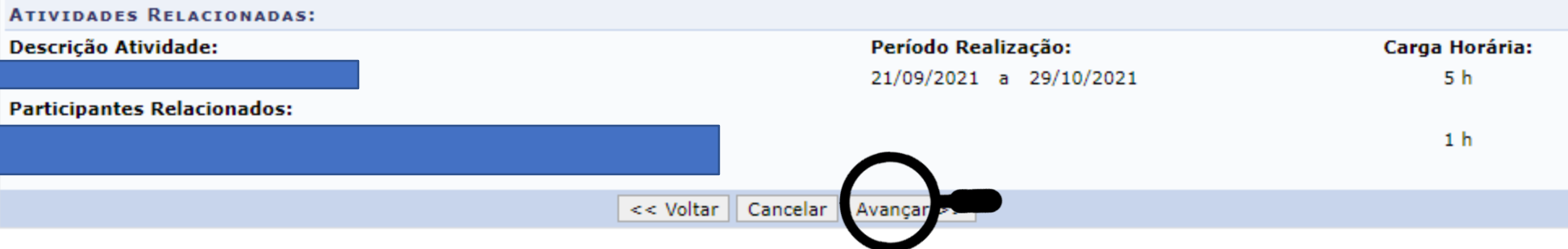

\* Campos de preenchimento obrigatório.

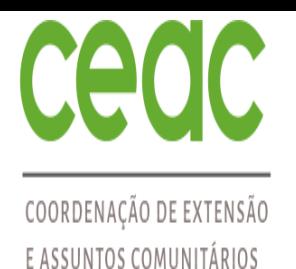

PRÓ-REITORIA DE EXTENSÃO,

ARTE E CULTURA

Universidade da Integração Internacional da Lusofonia Afro-Brasileira

## PROCESSO DE ENVIO DA PROPOSTA – Orçamento Detalhado

- ✓ Informar custos com a realização do projeto.
- ✓ Em seguida clica em Adicionar Despesa.
- ✓ Após adicionadas todas as despesas, clicar em avançar
- Observação: somente o preenchimento do material de consumo é obrigatório

OBSERVAÇÃO: Os dados informados só são cadastrados na base de dados quando clica-se em "Avançar >>".

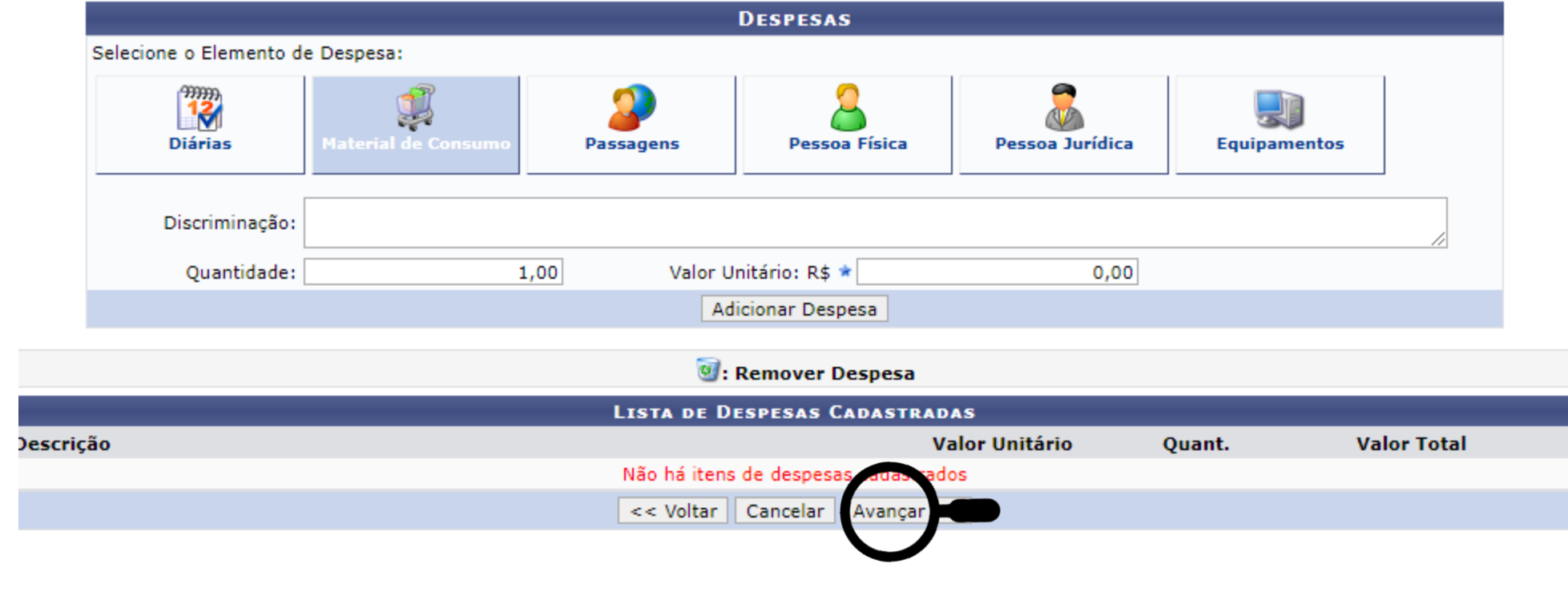

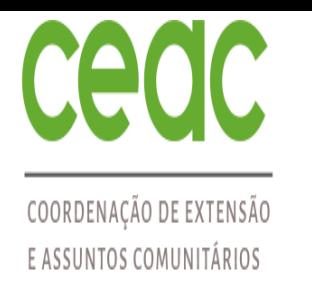

PRÓ-REITORIA DE EXTENSÃO,

ARTE E CULTURA

## PROCESSO DE ENVIO DA PROPOSTA – Consolidação do Orçamento

- ✓ Na consolidação do orçamento, basta reproduzir os valores que estão na coluna "Total Orçamento" na coluna "Fonte Própria ou Externa".
- ✓ Feito isso clicar em Avançar

8. Anexar fotos 9. Resumo da ação

OBSERVAÇÃO: Os dados informados só são cadastrados na base de dados quando clica-se em "Avançar >>".

#### CONSOLIDAÇÃO DO ORÇAMENTO DETALHADO (FONTE)

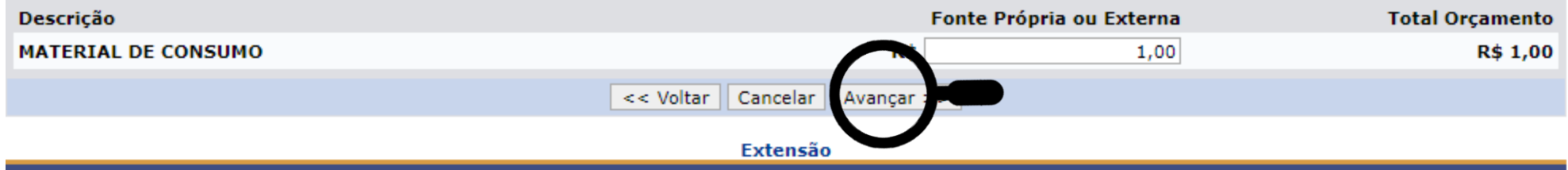

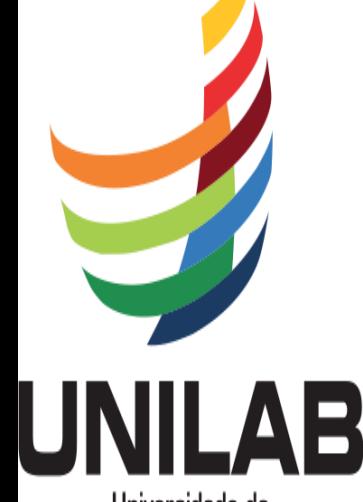

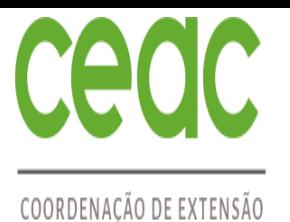

E ASSUNTOS COMUNITÁRIOS

PRÓ-REITORIA DE EXTENSÃO,

ARTE E CULTURA

 $\triangleright$  .

## PROCESSO DE ENVIO DA PROPOSTA – Anexar os Arquivos

Os arquivos solicitados pelo edital, como: a) currículo gerado pela plataforma Lattes/CNPq e b)plano de trabalho de toda equipe executora, devem ser inseridos um por vez, em formato PDF, clicando em Anexar arquivo:

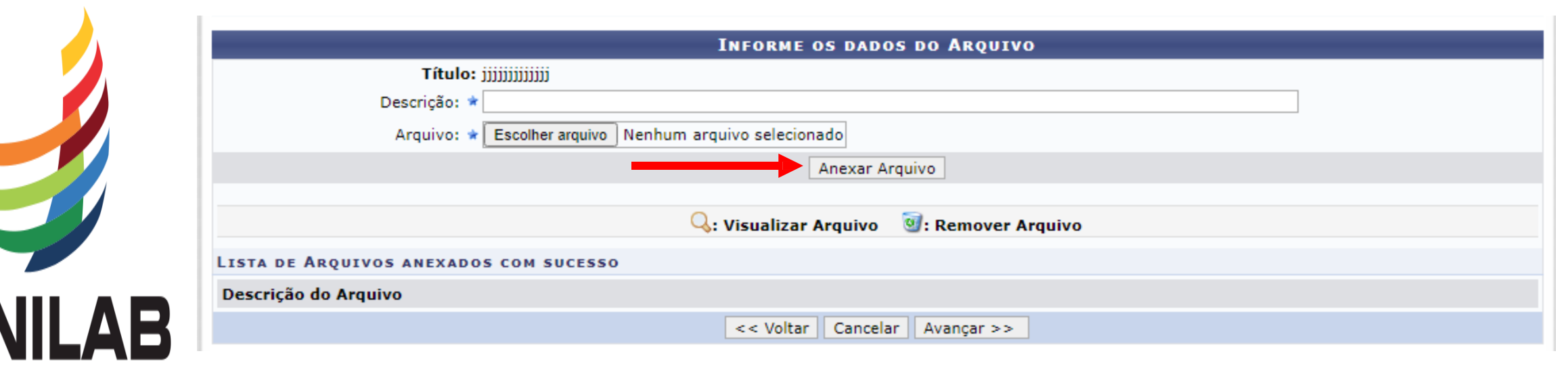

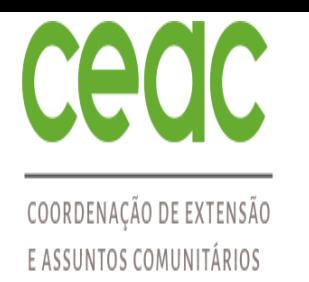

PRÓ-REITORIA DE EXTENSÃO,

ARTE E CULTURA

## PROCESSO DE ENVIO DA PROPOSTA – Conferir os Arquivos Anexados

✓ Após revisar se todos os anexos foram inseridos é o momento de clicar em Avançar

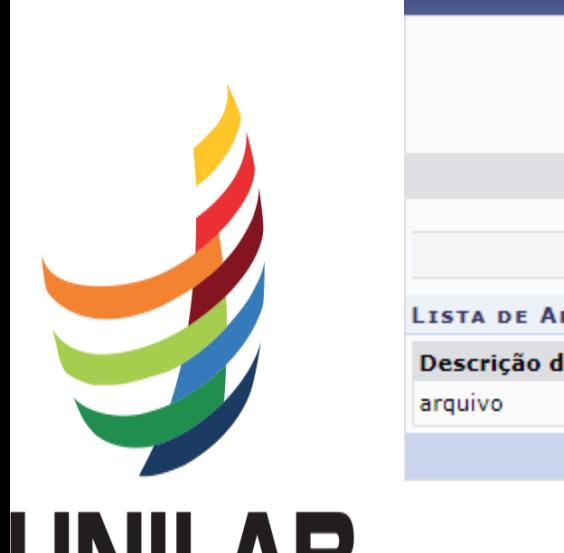

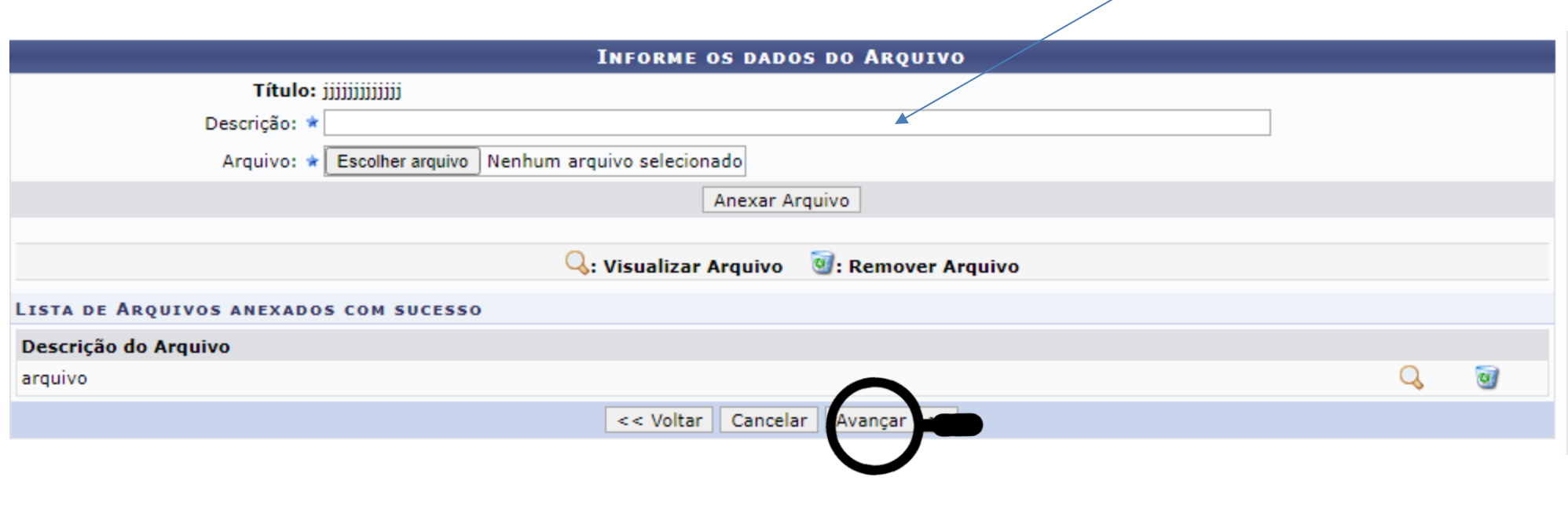

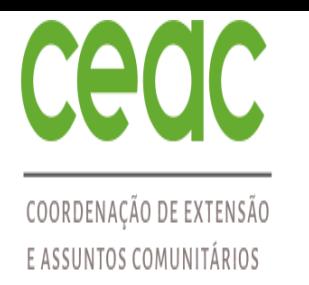

## PROCESSO DE ENVIO DA PROPOSTA – Aba Revisão da Ação

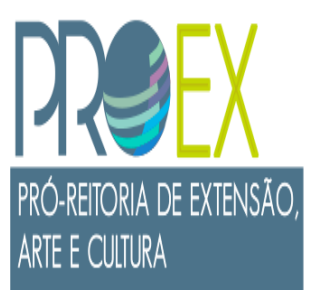

- ✓ Após revisar os anexos e clicar em Avançar, abre uma janela exibindo todo o projeto
- ✓ Revise-o com cuidado e se tudo estiver conforme asregras do Edital PIBEAC 2024, clique em Submeter à aprovação.
- ✓ Não esqueça de acompanhar o cronograma do Edital PIBEAC 2024

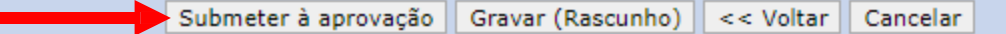

**Extensão** 

SIGAA | Diretoria de Tecnologia da Informação - - | Copyright © 2006-2021 - !HOMOLOGAÇÃO! - homologsigaa3.sigaa3 - v3.22.20

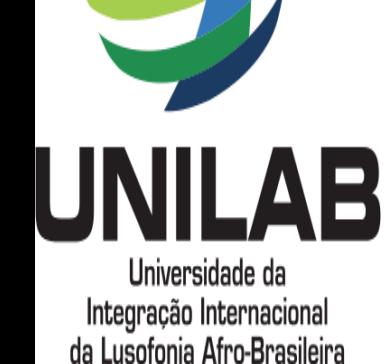

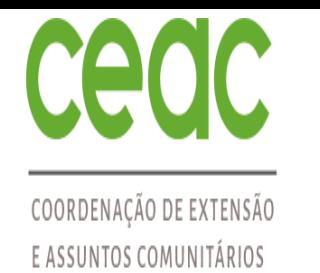

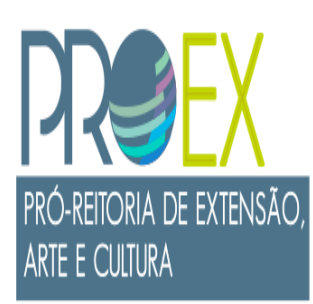

# DÚVIDAS SOBRE O PROCESSO ?

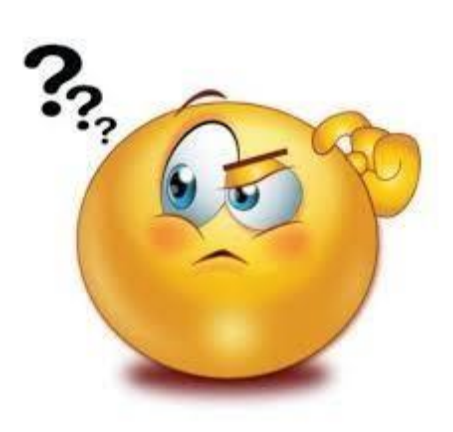

Entre em contato por e-mail: [pibeac@unilab.edu.br o](mailto:pibeac@unilab.edu.br)u

[proex@unilab.edu.br](mailto:proex@unilab.edu.br)

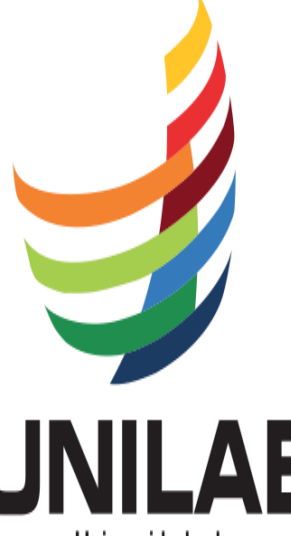